Page 1 / 10

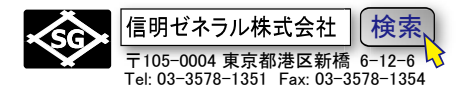

<span id="page-0-0"></span>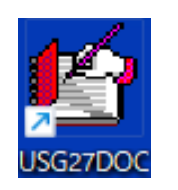

# <span id="page-0-1"></span>USG-X から PC に測定結果を転送するには USG27DOC Ver.4 以降が必要です

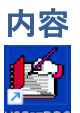

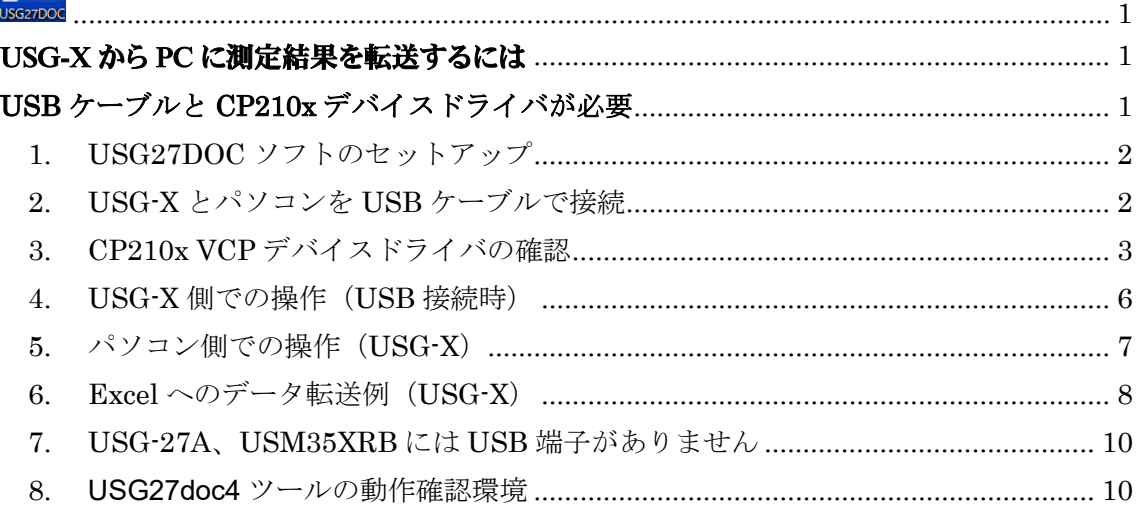

# <span id="page-0-2"></span>**USB** ケーブルと **CP210x** デバイスドライバが必要

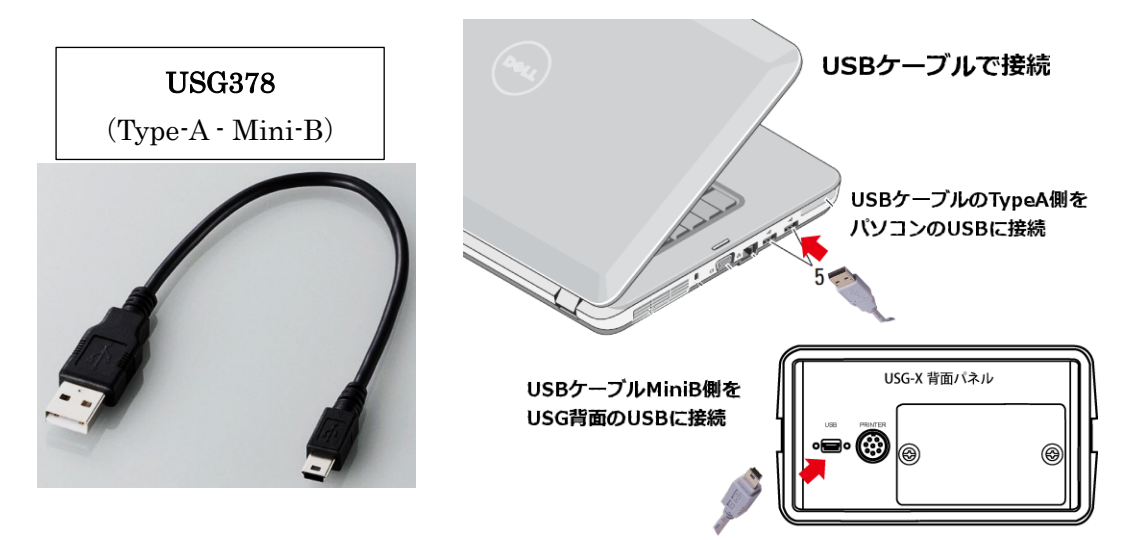

USG-X はパソコン(PC)との高速通信を確立するために、Silicon Labs 社製 CP210 に よる仮想 COM ポートを採用しました。そのため PC に①通信ソフト(**USG27DOC**)だ けでなく、②**CP210x USB - UART** ブリッジ仮想 **COM** ポート(**VCP**)ドライバのセッ トアップが必要となります。

Page 2 / 10

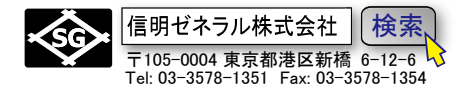

#### <span id="page-1-0"></span>1. USG27DOC ソフトのセットアップ

USG-27DOC は信明ゼネラル製のアプリケーションです。ダウンロードページからダウン ロードしてパソコンにインストールします。

[sgc-ndt.com/appli/appli\\_top.html#USG-X](https://sgc-ndt.com/appli/appli_top.html#USG-X%E8%B3%87%E6%96%99) 資料

(\*このリンクが繋がらない時は 信明ゼネラルホームページ → アプリケーション → USG-X と進んでください)

ホームページの下図□部分をクリックしてダウンロードします

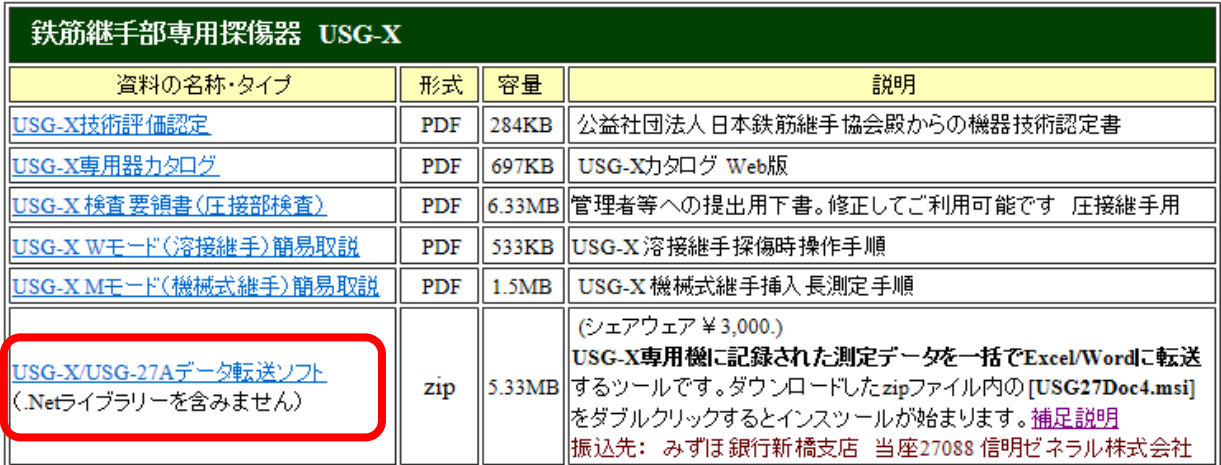

ダウンロードした Zip ファイルを開き、DISK1 フォルダーを「デスクトップ」や「ダ ウンロード」など適切なフォルダーに一時的にコピーし、コピーされた DISK1 フォル ダー内にある USG27Doc41.msi をダブルクリックしてインスツールを開始します。

## <span id="page-1-1"></span>2. USG-X とパソコンを USB ケーブルで接続

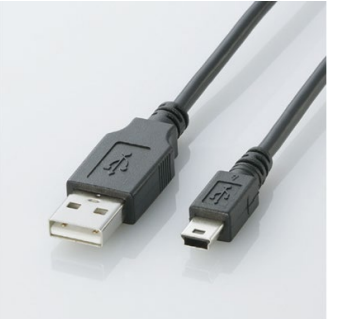

USG-X とパソコンを接続します

USB A コネクタオス …- USB miniB コネクタオス)で 接続します。デジカメ接続などに使用される極めて一 般的な安価なケーブルで価格は 700 円~1500 円程度 です

Page 3 / 10

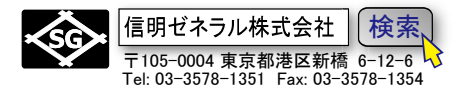

## <span id="page-2-0"></span>3. CP210x VCP デバイスドライバの確認

通信するためには CP210x VCP デバイスドライバが必要です。このデバイスドライバ がパソコン側にセットアップされていない場合は、

以下のようなコントロールパネル→デバイスマネージャーでの表示がされません

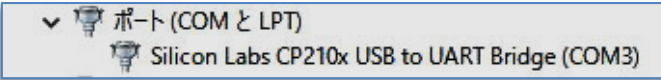

また、USG27DOC を起動させたときに、

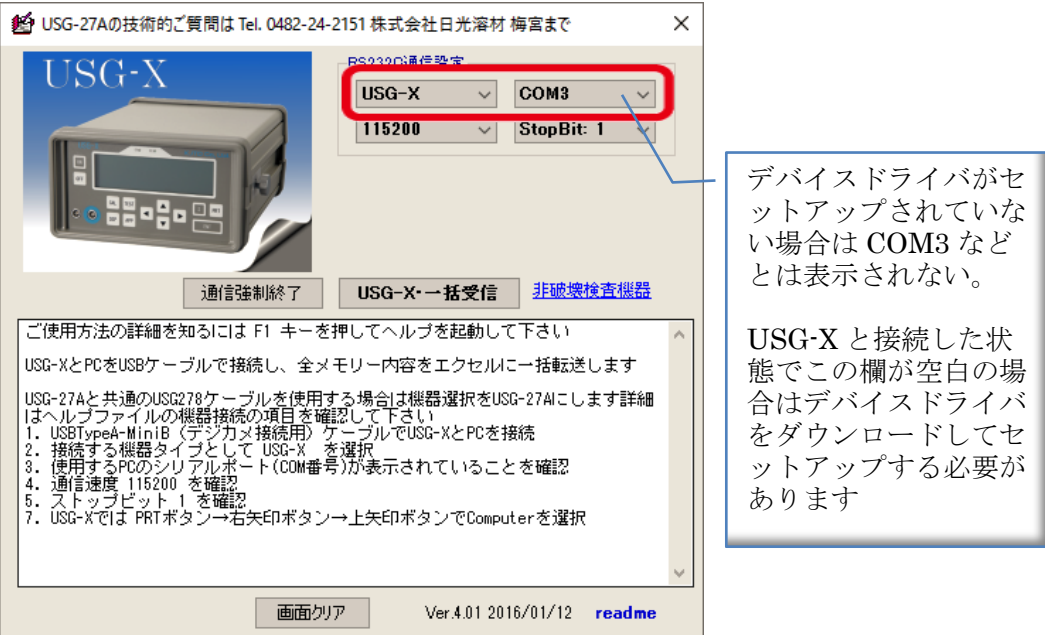

上記の COM ポート欄が空白の状態になります。ボタンの右端の矢印をクリックし ても有効な RS232C-COM ポートが表示されない場合はデバイスドライバが導入され ていません。USG-X からの通信をパソコンが受信するには COM ポートが必須です。

Page 4 / 10

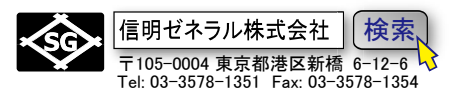

**Silicon Labs** 社ダウンロードページから最新のデバイスドライバを入手します。 CP210x USB - UART ブリッジ VCP ドライバ [- Silicon Labs \(silabs.com\)](https://jp.silabs.com/developers/usb-to-uart-bridge-vcp-drivers?tab=downloads) (上記がリンク切れの場合は、ネットで cp210x を検索してください)

Windows10/11 では CP210xUniversal Windows Driver が必要です。

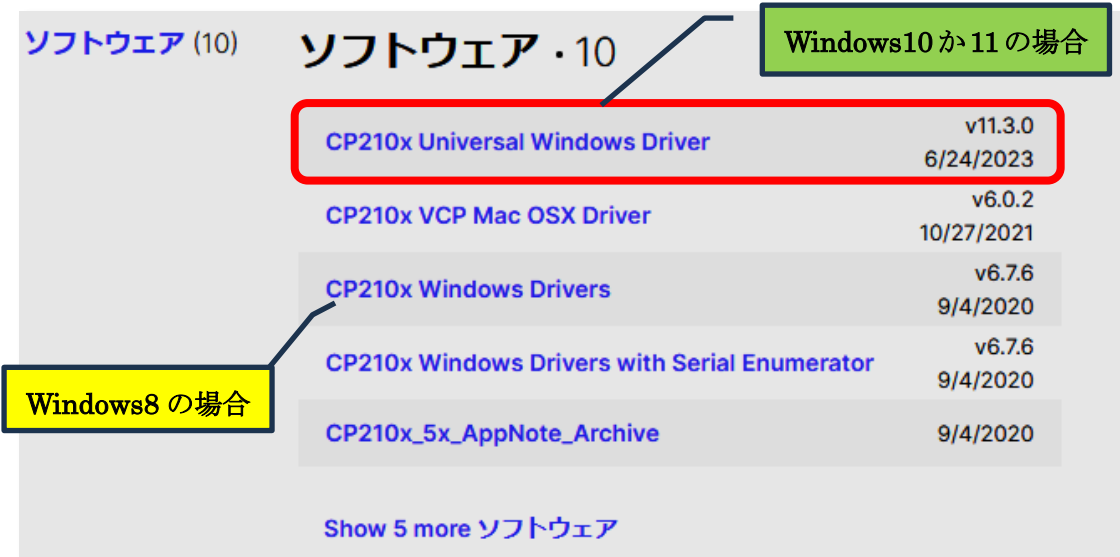

PC のダウンロードのフォルダーに下記の zip ファイルがダウンロードされます。

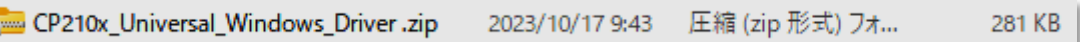

 ダブルクリックで下記のファイル一覧が表示されますが、このままではセットアップ できません。①デスクトップに新しいフォルダーを新規作成し、②そこにこれをすべてコピーします。

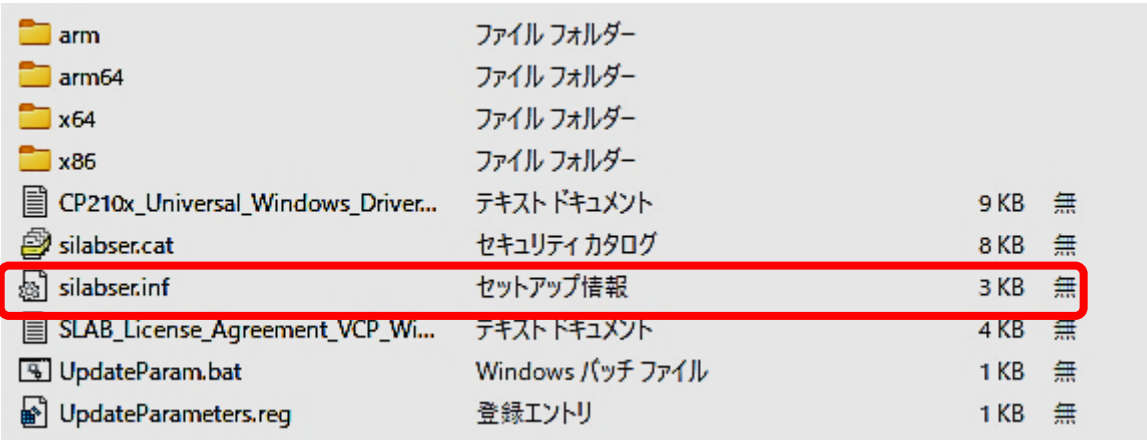

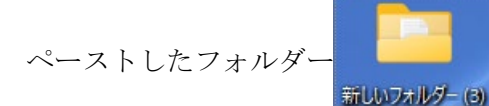

ペーストしたフォルダー **マントウ Silabser.inf を右クリック**します

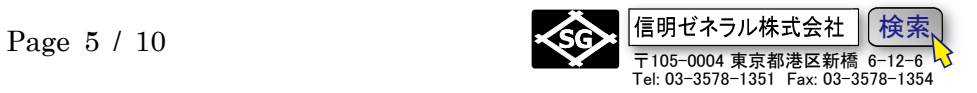

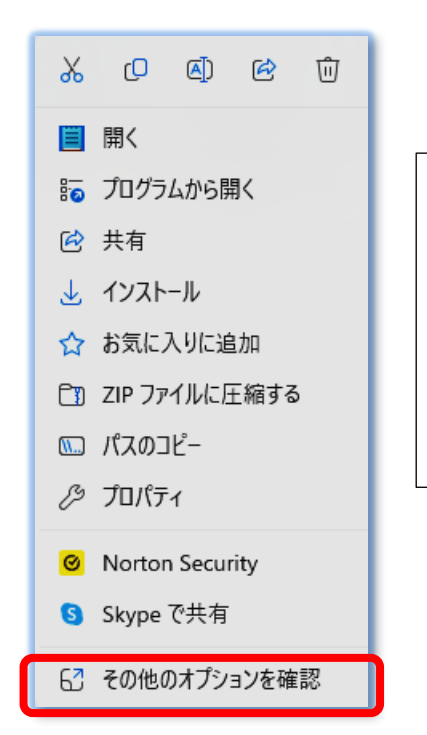

表示される一覧から「その他のオプションを 確認」を左クリック。(コピーしたフォルダーで ないと作動しません)

コピーせず、単に Zip ファイルを開いただけの状態で silabser.inf を右クリックしても左図のような画面(そ の他のオプションを確認)が表示されません。 コピーしたフォルダーで行ってください

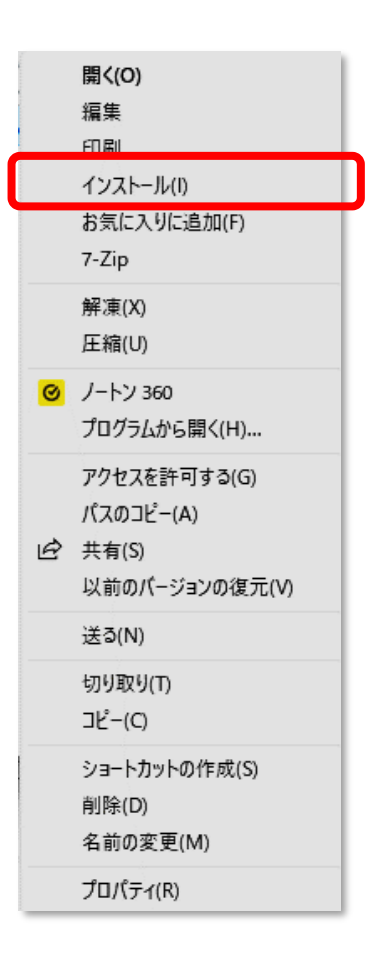

表示される一覧から、インストール を左クリック

インストールをクリックすると、デバイスドライバ がセットアップされます

うまくいかない場合の原因は、ダウンロードした ZIP フ ァイルのまま操作しようとしていることがほとんどです。 ZIP ファイルの中身を一度コピーして、デスクトップ等の 場所にフォルダーを作成して、ここに一度ペースト(貼付) してからでないと機能しません。

Page 6 / 10

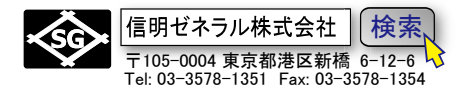

### <span id="page-5-0"></span>4. USG-X 側での操作(USB 接続時)

USB ポートからデータ転送を行うために必要な操作 現在の Rom バージョンでは、PC と USB ケーブルで接続した USG-X の電源が ON にな ってさえいれば、USG-X は PC 側からの送信要求コマンドを受け付けるようになります。 USG-X 側での特別な操作は不要です。

手順と USG-X の表示は以下のようになります。

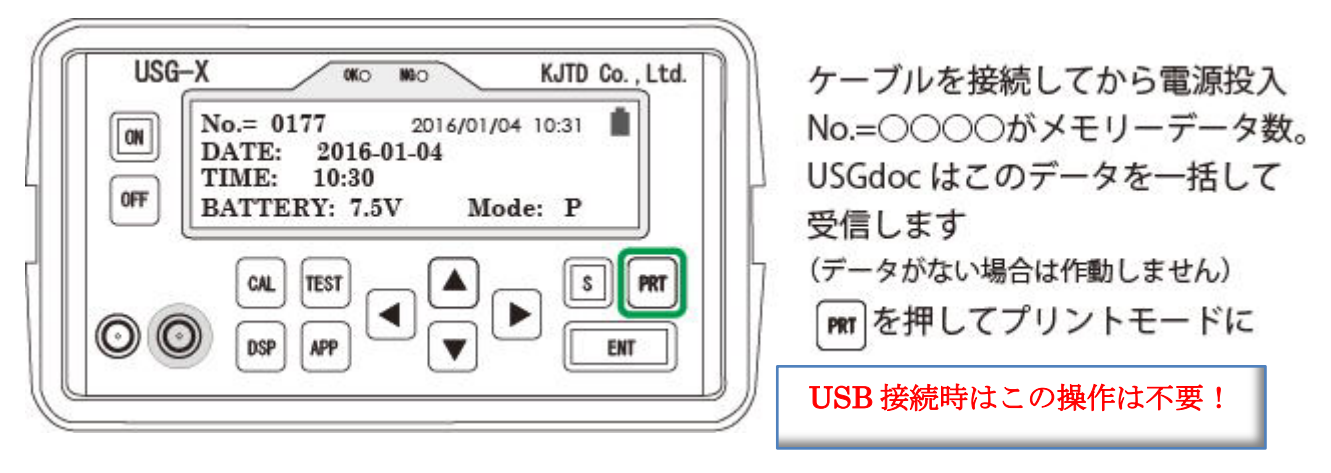

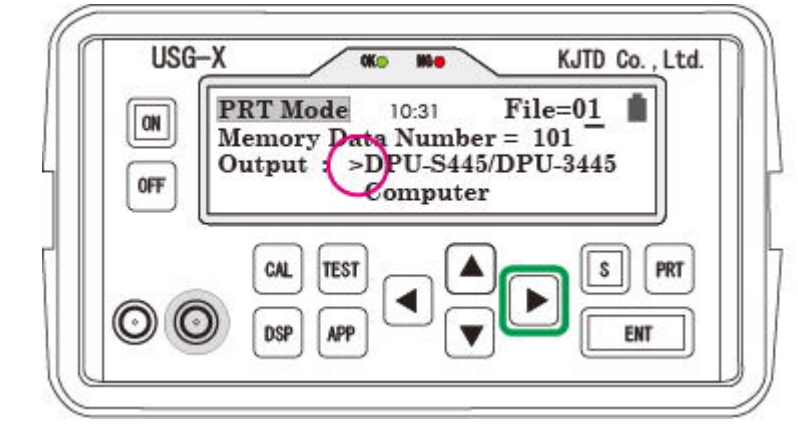

左図の状態では出力先として DPU プリンタを選択しています ▶ を押して下線カーソルを Output 先に移動

USB 接続時はこの操作は不要!

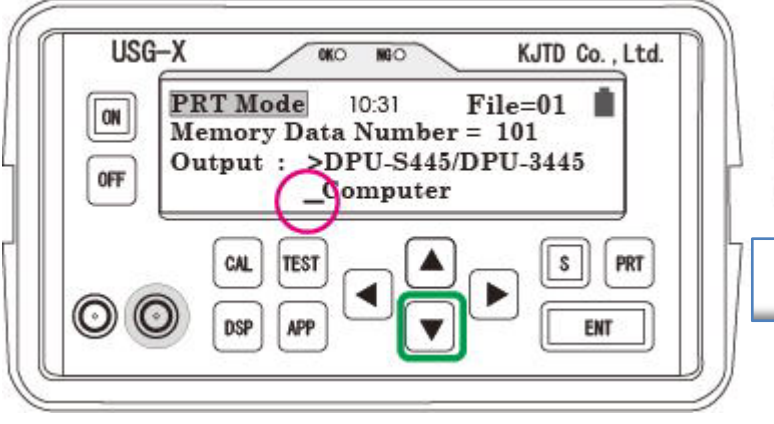

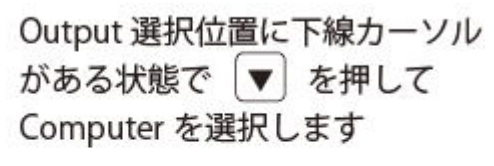

USB 接続時はこの操作は不要!

Page 7 / 10

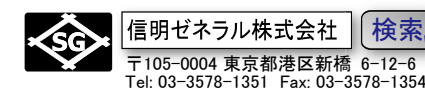

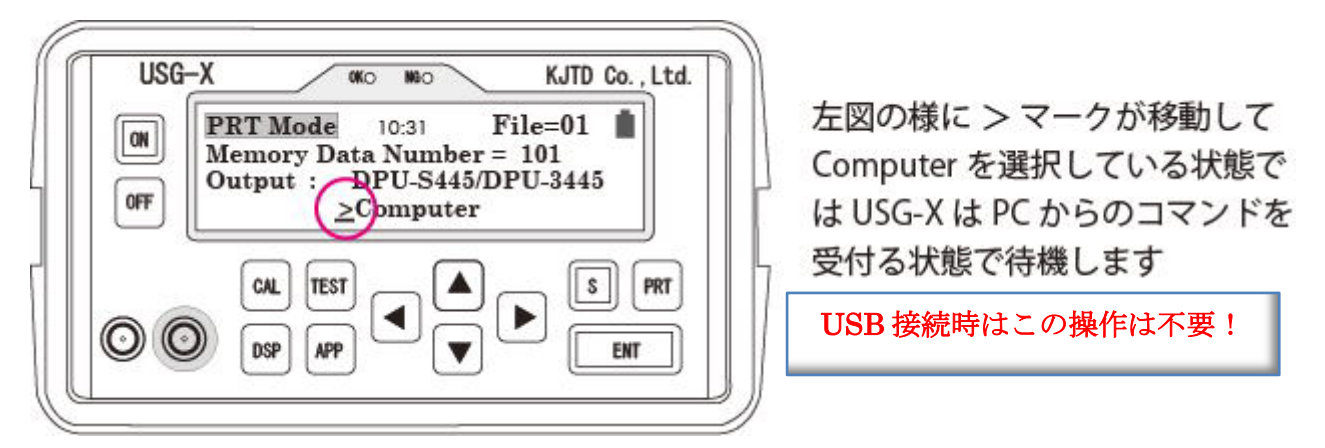

USG-X の電源が ON で USB 接続されていることを確認して、パソコン側(USG27doc) からデータ転送要求を行います

# <span id="page-6-0"></span>5. パソコン側での操作(USG-X)

接続機器として、USG-X、USG-27A、USM35X-RB 等を「RS232C 通信設定」のコンボボ ックスで選択できます。USG-X を選択すると下図の画面表示となります。下図では COM ポート番号が 4 となっていますが、PC の接続状態によっては COM3、COM5・・・等の番 号で表示されることがあります

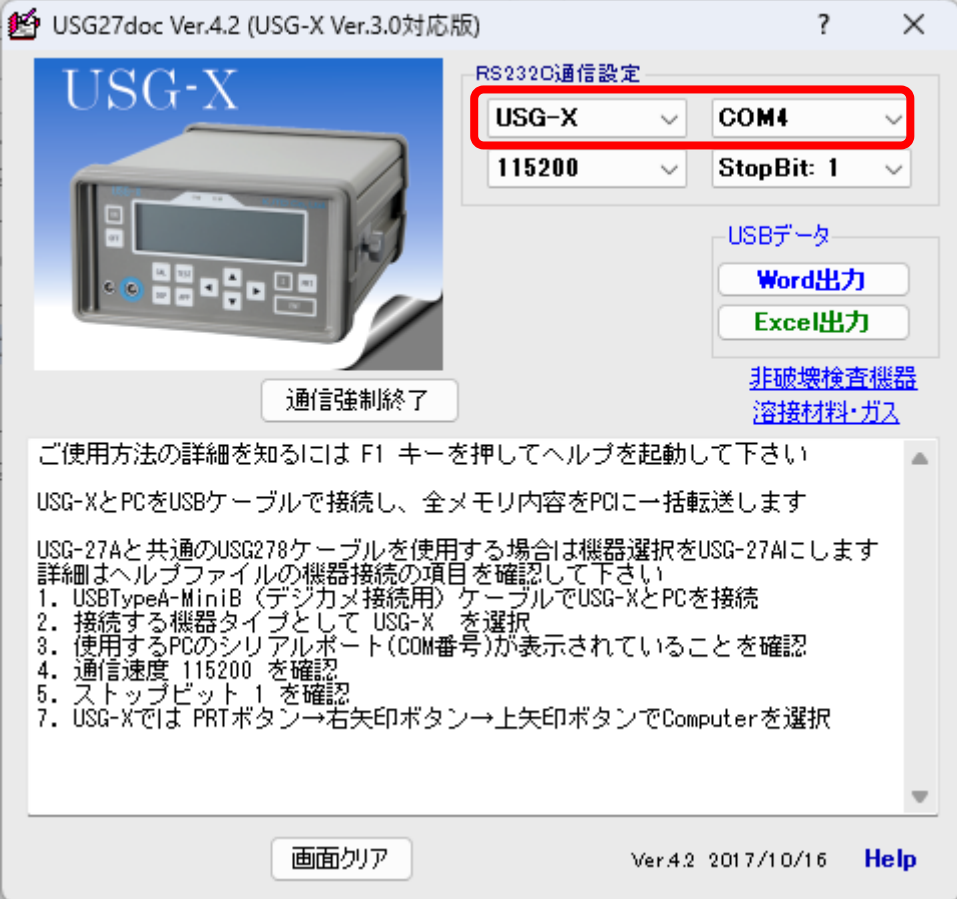

Page 8 / 10

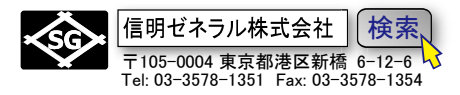

USG-X が PC と USB ケーブルで接続され、電源 ON の状態であれば通常は COM3 等の表 示がされます。COM ポートコンボボックスが空欄で、かつ選択不能な場合は、USG-X の 電源とケーブルの接続を確認して、USG27A doc を一度終了し、再起動します。(これは USG27Adoc が起動時に Windows で利用可能な COM ポート検出を行う仕様のためです)

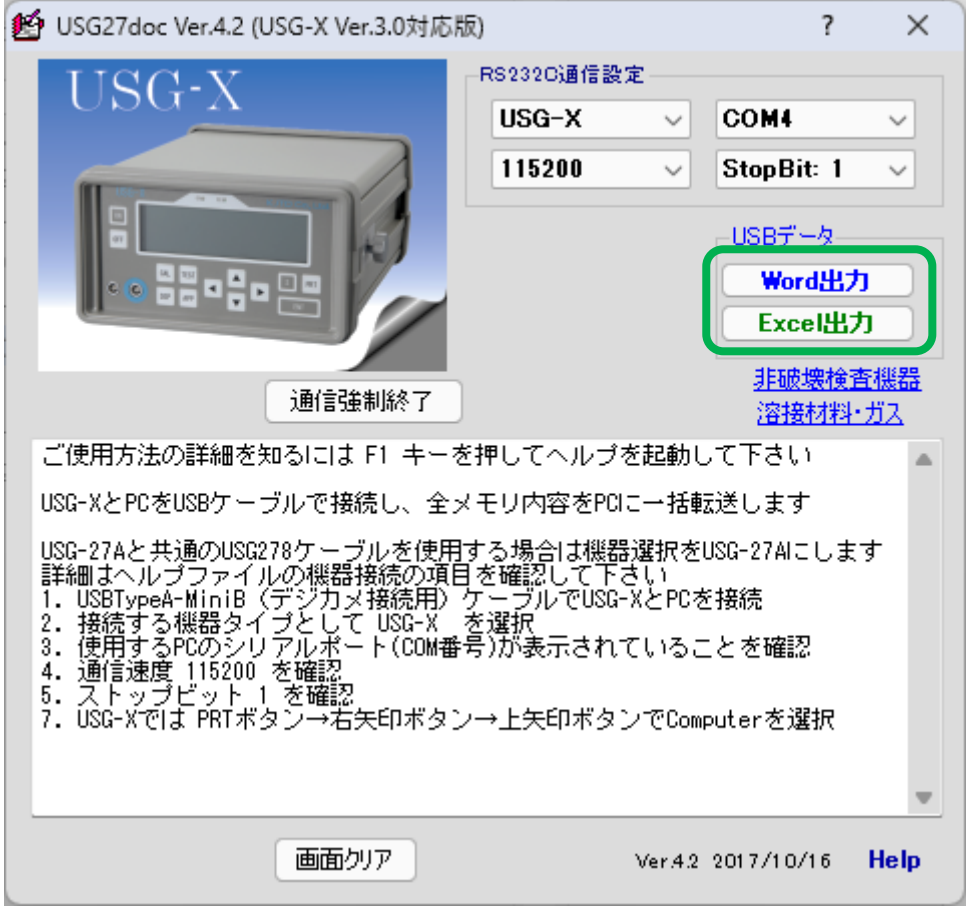

上記の状態を確認し、PC 画面で Word 出力 もしくは Excel 出力 のボタンをクリックす ると USG-X は File1~15 の全データの出力を始めます。

データの送信内容は画面のテキストボックスにリアルタイム表示され、進行状況は画面左 下側にバー表示されます。

\*USG-X の電源が ON であればデータ転送が可能です。USG-X 側の操作は不要です。

#### <span id="page-7-0"></span>6. Excel へのデータ転送例(USG-X)

ファイル転送が終了すると、USG27Doc はエクセルを起動して、Sheet1~Sheet15 に書き 込みを行います。データが記録されていないFile番号に対応するSheetは白紙になります。 記録されている File のみ書き込みがなされます。

機械式継手の挿入長測定データがある場合には、Sheet11~Sheet15 に書き込まれます。

<sup>\*</sup>Word へのデータ転送は、Sheet ではなくひとつながりの文書として出力されます。

<sup>\*</sup>PC にデータ転送する場合には Excel もしくは Word が必須です。これらのソフトが PC にインストール されていない場合にはデータ転送できません。

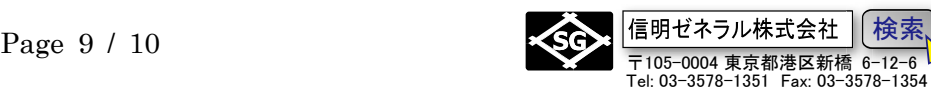

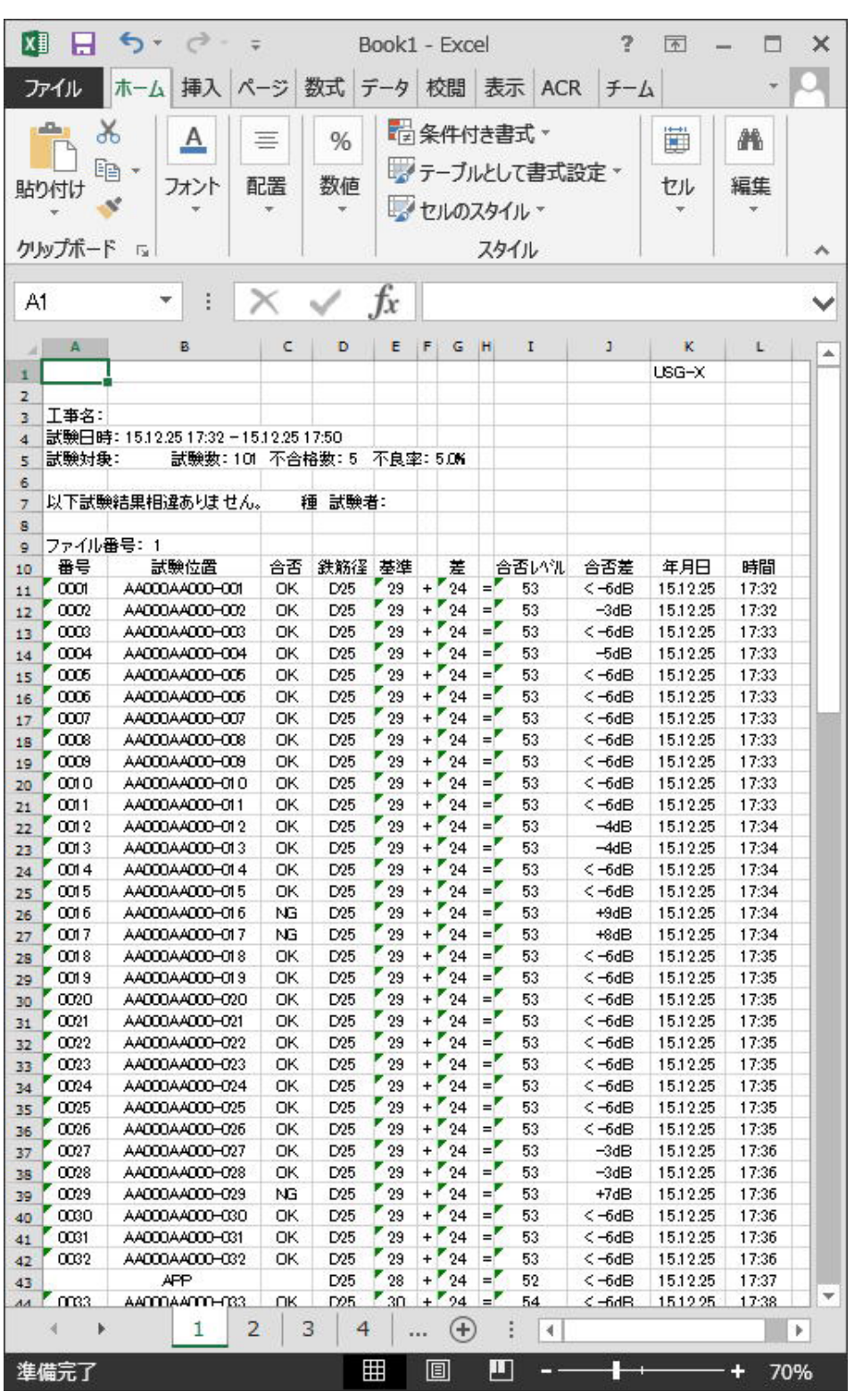

USG Doc ソフトは、エクセルを起動し書き込みを行いますが、書き込み終了後はその制御 を放棄します。必要なエクセルファイルに名前を付けて保存する作業等はユーザー様がエ クセルやワードの中で行っていただく必要があります。

Page 10 / 10

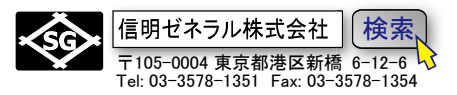

### <span id="page-9-0"></span>7. USG-27A、USM35XRB には USB 端子がありません

USG-X は USB 端子からデータ出力が可能ですが、旧タイプの USG-27A でご使用になる 場合は、USG-27A の背面パネルには USB 端子が装備されていませんので、Printer 端子か らプリンター用のデータを受け取り、PC 用のフォーマットに変換する必要があります。 USG278PC 接続ケーブルと USB-シリアルコンバーターが別途必要です。

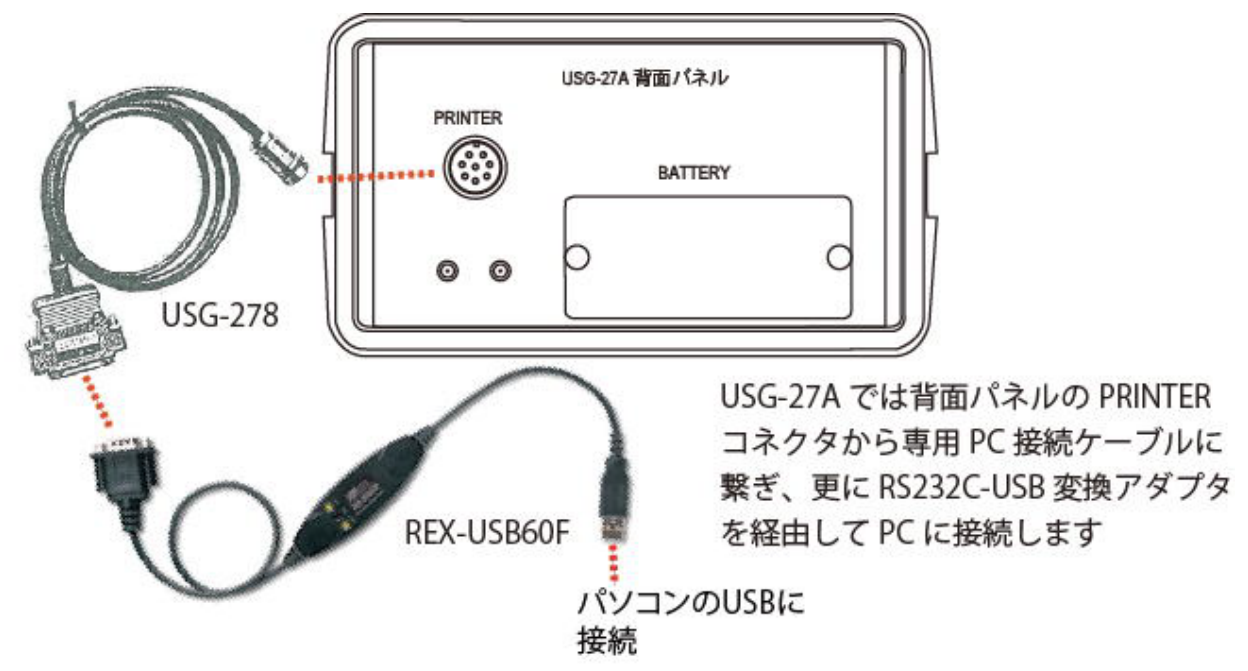

これらの詳細については、USG-27A、USM35X-RB の資料をご参照ください。

#### <span id="page-9-1"></span>8. **USG27doc4** ツールの動作確認環境

- $OS:$  Windows10、Windows11  $(64 \text{bit } \& \text{ } \sqrt{} \times 32 \text{bit})$
- Excel・Word 2013 以降版 (64bit 及び 32bit)

\*USG27doc4 は USG-X 内の全測定結果(データファイル)を USB 端子(Mini-B)から PC の USB 端子を経由して、Excel もしくは Word に 115200bps で一括転送することに限定し たソフトです。